**Centre de services** scolaire de la Région-de-Sherbrooke **Bellink** ébec <del>⊠ ⊠</del>

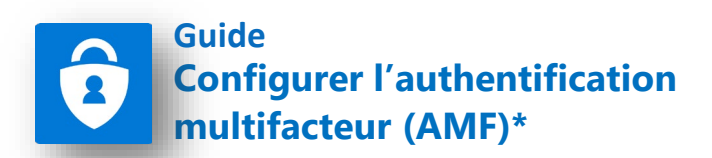

*L'acronyme MFA peut également être utilisé pour désigner l'authentification à deux facteurs, provenant du terme anglais Multi-factor Authentication.*

**IMPORTANT :** Pour que les étapes à suivre dans ce guide soient les mêmes qu'à votre écran, veuillez utiliser **Microsoft Edge** pour faire cette procédure.

L'authentification multifacteur est requis pour accéder aux ressources du Centre de services scolaire à l'extérieur de nos locaux (par exemple à la maison). L'assistant de configuration AMF (image 1) s'enclenche automatiquement lorsqu'il y a aucune méthode d'inscrite à votre compte (par exemple un nouvel employé).

**Ce guide ne s'applique pas aux utilisateurs ayant déjà configuré une méthode d'authentification (Image 2). Si vous désirez modifier vos renseignements d'authentification, allez à l'adresse web suivante:**

#### **Image 1 Image 2** Ar provided as a contract of the South of the South of the South of the South of the South of the South of the South of the South of the South of the South of the South of the South of the South of the South of the South o Centre de services<br>
Président de Shortessets<br>
OLIÉDEC 28 ET utest8@czasugouw.gc.ca linvolincia@cssrs.gouv.gc.ca Vérifiez votre identité Plus d'informations requises SMS +X XXXXXXXX78 Votre organisation a besoin de plus d'informations pour préserver la sécurité de votre compte Appel +X XXXXXXXX78 Utiliser un autre compte Plus d'informations En savoir plus **Suivant** Vos méthodes de vérification sont-elle à jour ? Vérifiez à https://aka.ms/mfasetup Annuler Veuillez utiliser votre adresse de courriel complète pour vous connecter à Office 365.

#### **<https://mysignins.microsoft.com/security-info>.**

**Sélectionner l'une des options ci-dessous.** Pour accéder à la marche à suivre, cliquer sur le nom de l'option ou consulter la page indiquée.

### **Option 1 - [Configurer l'authentification multifacteur \(AMF\) pour](#page-2-0)  être notifié par une application mobile (page 3).**

**Note:** Cette option implique l'installation d'une application tierce de la compagnie Microsoft sur votre téléphone. Si vous avez des réticences à installer cette application ou si vous éprouvez des problèmes techniques avec la configuration de cette application, utilisez l'une des options suivantes à la place.

### **Option 2 - [Configurer l'authentification multifacteur \(AMF\) pour](#page-5-0)  être notifié par téléphone filaire (page 6).**

*Lorsque cette option est utilisée, vous recevez un appel automatisé qui vous demande d'appuyer sur la touche # de votre téléphone pour autoriser la connexion.*

**Note:** Cette option doit être utilisée uniquement pour un téléphone filaire. Pour utilisation avec un téléphone cellulaire, utiliser plutôt l'option 3 – par texto.

### **Option 3 - [Configurer l'authentification multifacteur \(AMF\) pour](#page-8-0)  être notifié par texto (page 9).**

*Lorsque cette option est utilisée, vous recevez un texto qui vous demande d'autoriser la connexion.*

## <span id="page-2-0"></span>**Option 1 - Configurer l'authentification multifacteur (AMF) pour être notifié par l'application mobile**

Lorsque vous tenterez d'accéder aux ressources du Centre de services scolaire de l'extérieur de nos locaux, cette fenêtre **Plus d'informations requises (A)** s'affichera. À partir de celle-ci, pour configurer votre AMF, cliquer sur **Suivant (B)**. Si demandé à la prochaine fenêtre, inscrire votre mot de passe réseau.

À l'étape **Commencer par obtenir l'application(C)**, sélectionner **Suivant (D)** 

.

À l'étape **Configurer votre compte (D),**  cliquer sur **Suivant (E)**.

**Garder cette page ouverte** sur votre ordinateur et passer aux étapes suivantes à partir de votre téléphone intelligent.

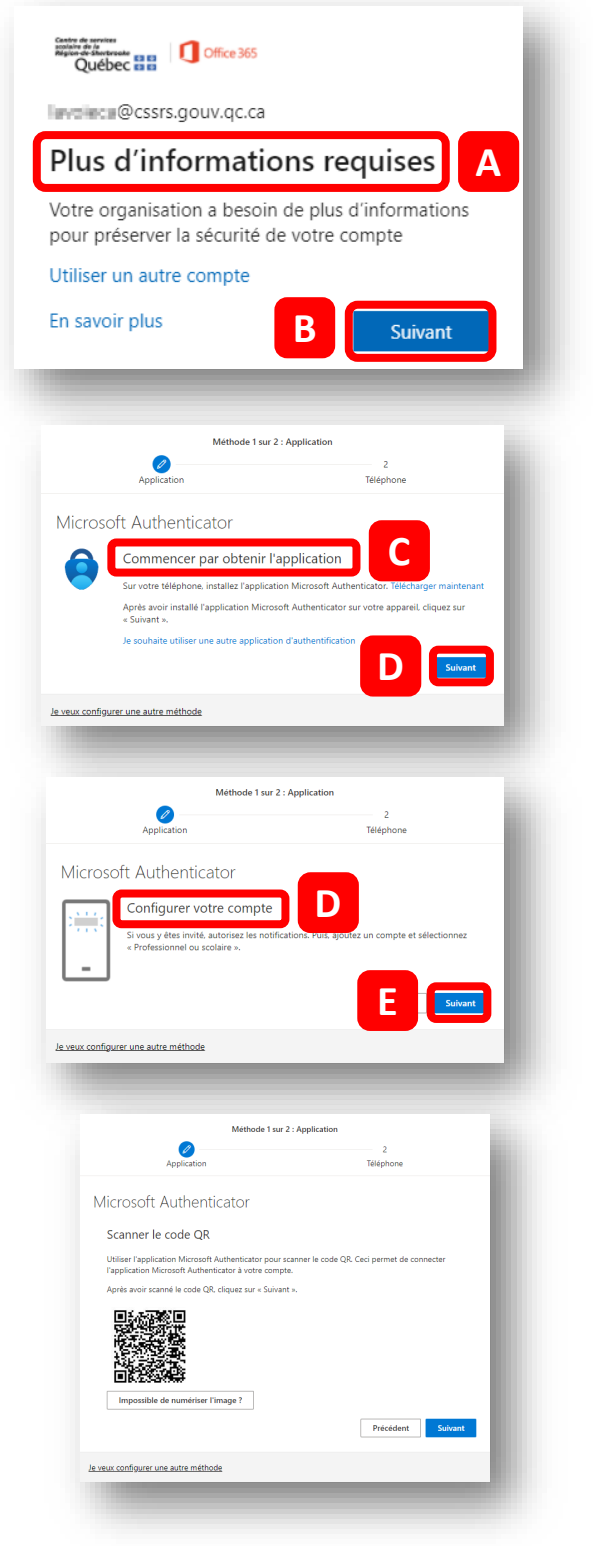

### **Configurer l'application mobile**

#### **À partir de votre téléphone intelligent**

Installer l'application qui a le **même logo** et le **même nom** que dans la **capture d'écran (A).** 

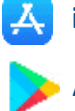

**iPhone** à partir de l'App Store

**Androïde** à partir de Google Play

À l'ouverture de l'application, choisir **Scanner un code QR (B)**.

Si demandé, autoriser les notifications

Permettre à l'application d'accéder à l'appareil photo en cliquant sur **OK (C)**.

Placer votre téléphone devant le **code QR (D)** qui se trouve à l'écran de votre ordinateur pour le numériser.

Votre compte CSSRS s'ajoutera dans l'application mobile.

À partir de votre ordinateur, cliquer maintenant sur le bouton **Suivant (E)**.

Pour approuver la demande de connexion, entrer le **numéro (F)** sur l'application sur votre **téléphone (G)** et cliquer sur **Oui (H)**.

Cliquer maintenant sur le bouton **Suivant (I)** à partir de votre ordinateur.

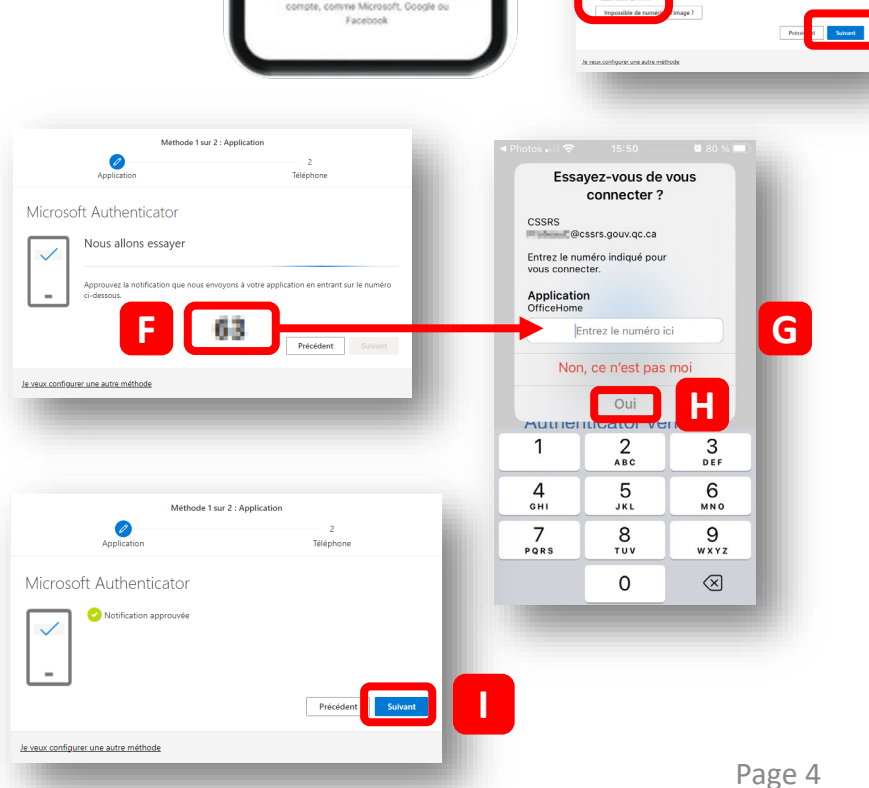

quillité d'esprit pour votre vie numérique Sécurisez vos comptes avec Multi-Factor Authentication

Ajouter un compte professionnel

anner un code QR

**B**

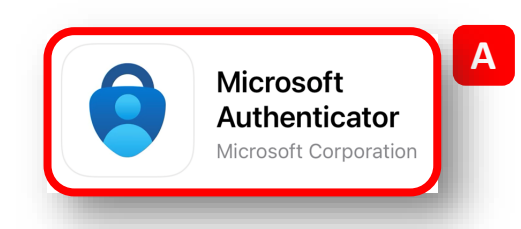

Refuser

 $\mathscr{O}$ Microsoft Authenticato

Scanner le code OR

« Authenticator » souhaite accéder à l'appareil photo. Il peut être nécessaire d'analyser le code QR pour ajouter un compte

**C**

**D E**

En plus de l'application d'authentification, une deuxième option sera maintenant configurée, soit votre numéro de téléphone.

Sélectionner le **Canada** dans la **liste déroulante (A)** et inscrire votre **numéro de cellulaire (B)** sans espaces.

Cliquer sur Suivant **(C)**.

fenêtre.

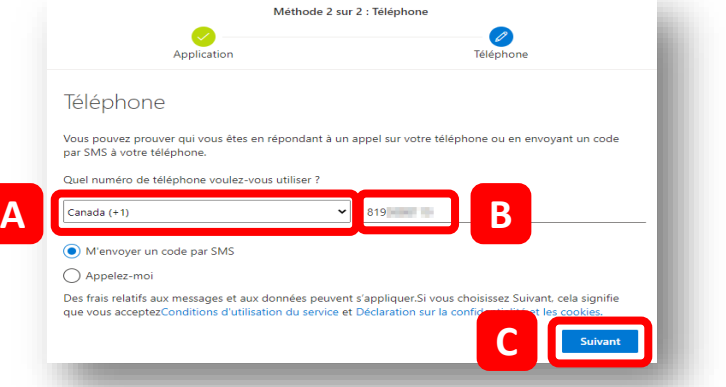

Vous recevrez votre télépho vérification. In  $et$  sélectionne

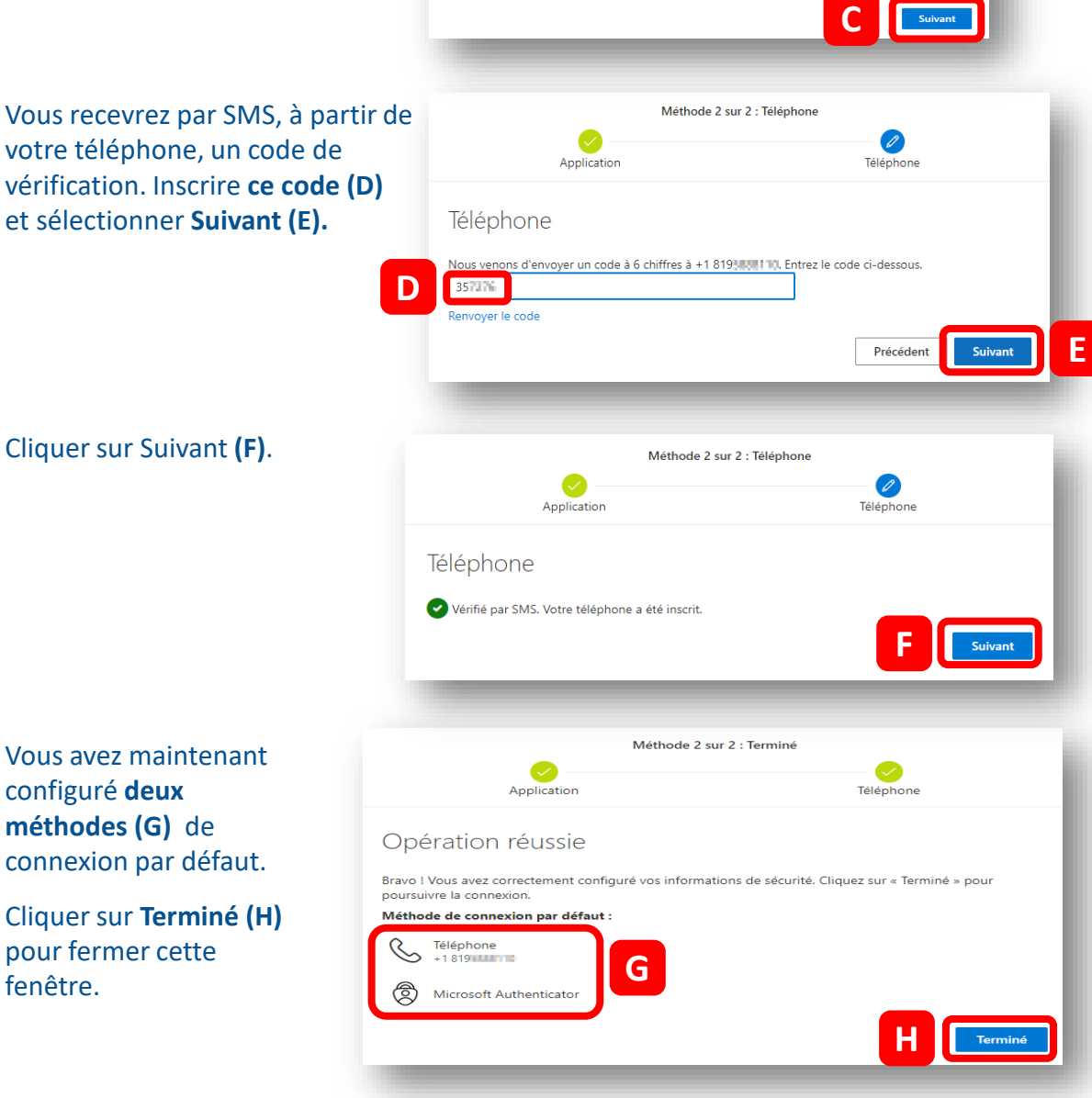

## <span id="page-5-0"></span>**Option 2 - Configurer l'authentification multifacteur (AMF) pour être notifié par téléphonique filaire**

Lorsque vous tenterez d'accéder aux ressources du Centre de services scolaire de l'extérieur de nos locaux, cette fenêtre **Plus d'informations requises (A)** s'affichera. À partir de celle-ci, pour configurer votre AMF, cliquer sur **Suivant (B)**. Si demandé à la prochaine fenêtre, inscrire votre mot de passe réseau.

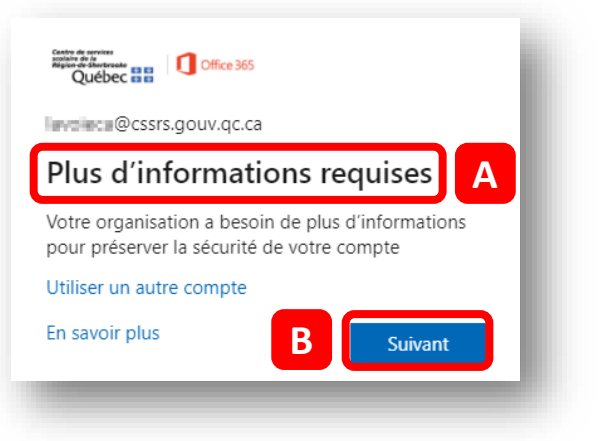

Sélectionner **Je veux configurer une autre méthode (C).**

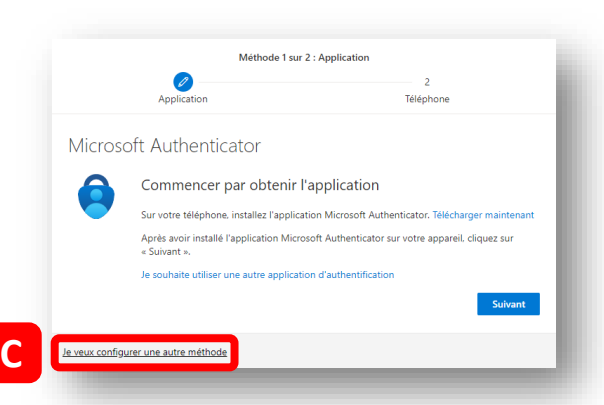

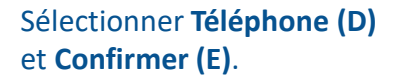

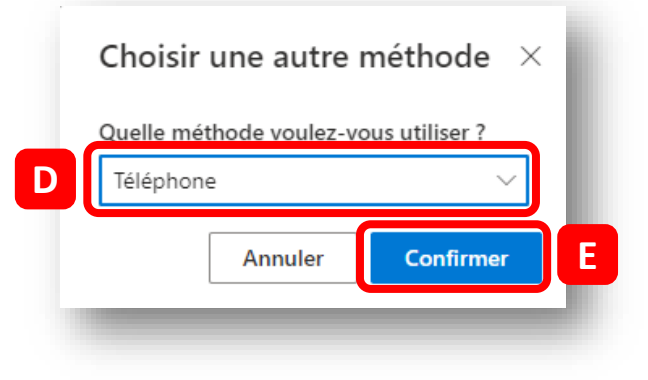

Sélectionner le **Canada** dans la Méthode 1 sur 2 : Téléphone **liste déroulante (A)** et inscrire  $\overline{2}$  $\mathscr{O}$ Téléphone Application votre **numéro de téléphone (B)** sans espaces. Téléphone Sélectionner le choix Vous pouvez prouver qui vous êtes en répondant à un appel sur votre téléphone ou en envoyant un code par SMS à votre téléphone. **Appelez-moi (C)** et cliquer  $\overline{A}$   $\overline{A}$   $\overline{B}$   $\overline{B}$   $\overline{B}$ M'envoyer un code par SMS **C** Appelez-moi Des frais relatifs aux messages et aux données peuvent s'appliquer. Si vous choisissez Suivant, cela signifie que vous acceptezConditions d'utilisation du service et Déclaration sur la confidentialité et les cookies **D** Suivant Méthode 1 sur 2 : Téléphone **Répondre à l'appel (E)** et  $\overline{2}$ appuyer sur la touche **#** sur Téléphone Application votre appareil téléphonique. Téléphone **E** We're calling +1 8195880110 now. Précédent Cliquer sur Suivant **(F)**. Méthode 1 sur 2 : Téléphone  $\overline{2}$ Téléphone Application Téléphone Réponse à l'appel. Votre téléphone a été inscrit. **F**

En plus d'un appel à votre téléphone filaire, une deuxième option devra maintenant être configurée, soit par courriel.

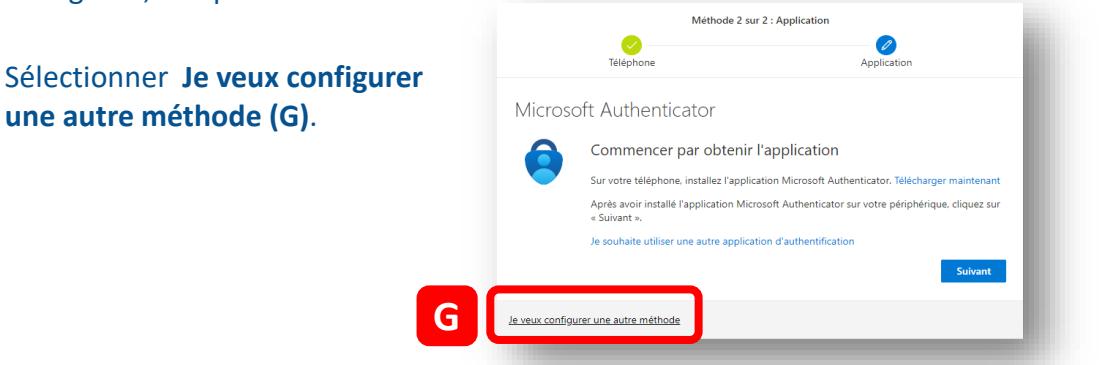

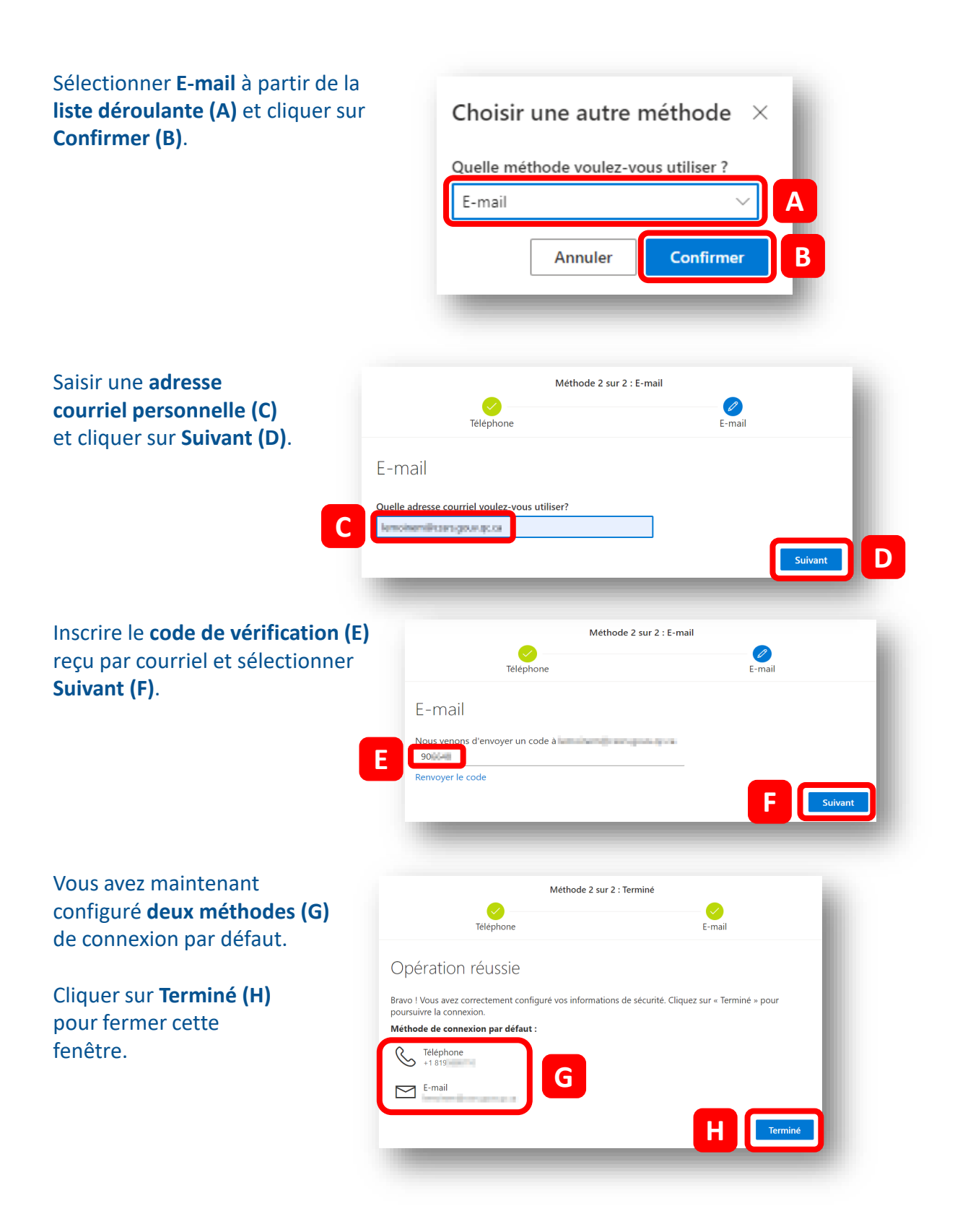

# <span id="page-8-0"></span>**Option 3 - Configurer l'authentification multifacteur (AMF) pour être notifié par texto**

Lorsque vous tenterez d'accéder aux ressources du Centre de services scolaire de l'extérieur de nos locaux, cette fenêtre **Plus d'informations requises (A)**  s'affichera. À partir de celle-ci, pour configurer votre AMF, cliquer sur **Suivant (B)**. Si demandé à la prochaine fenêtre, inscrire votre mot de passe réseau.

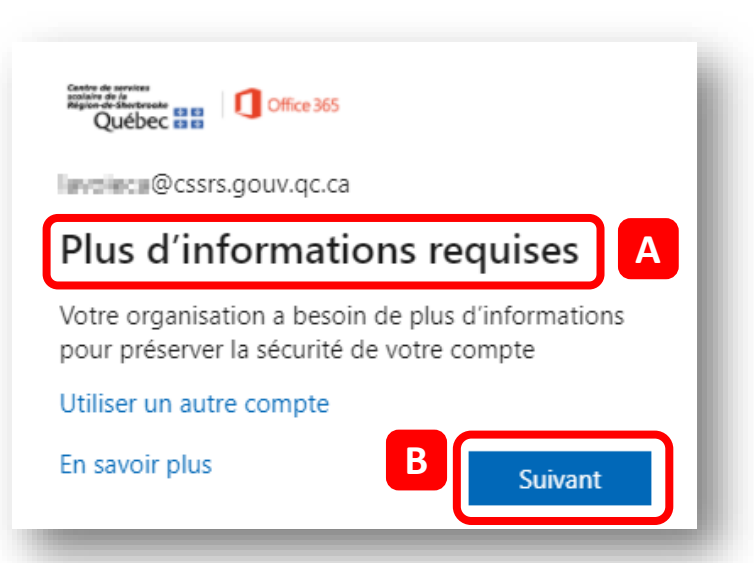

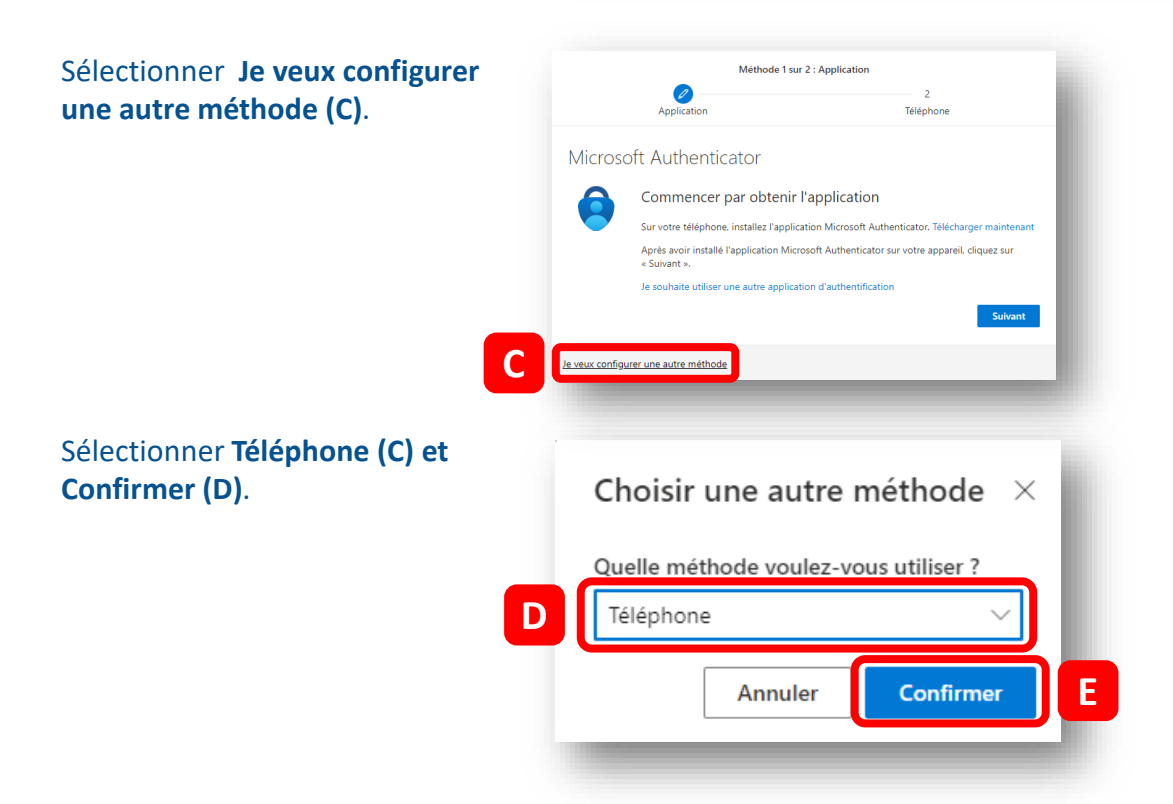

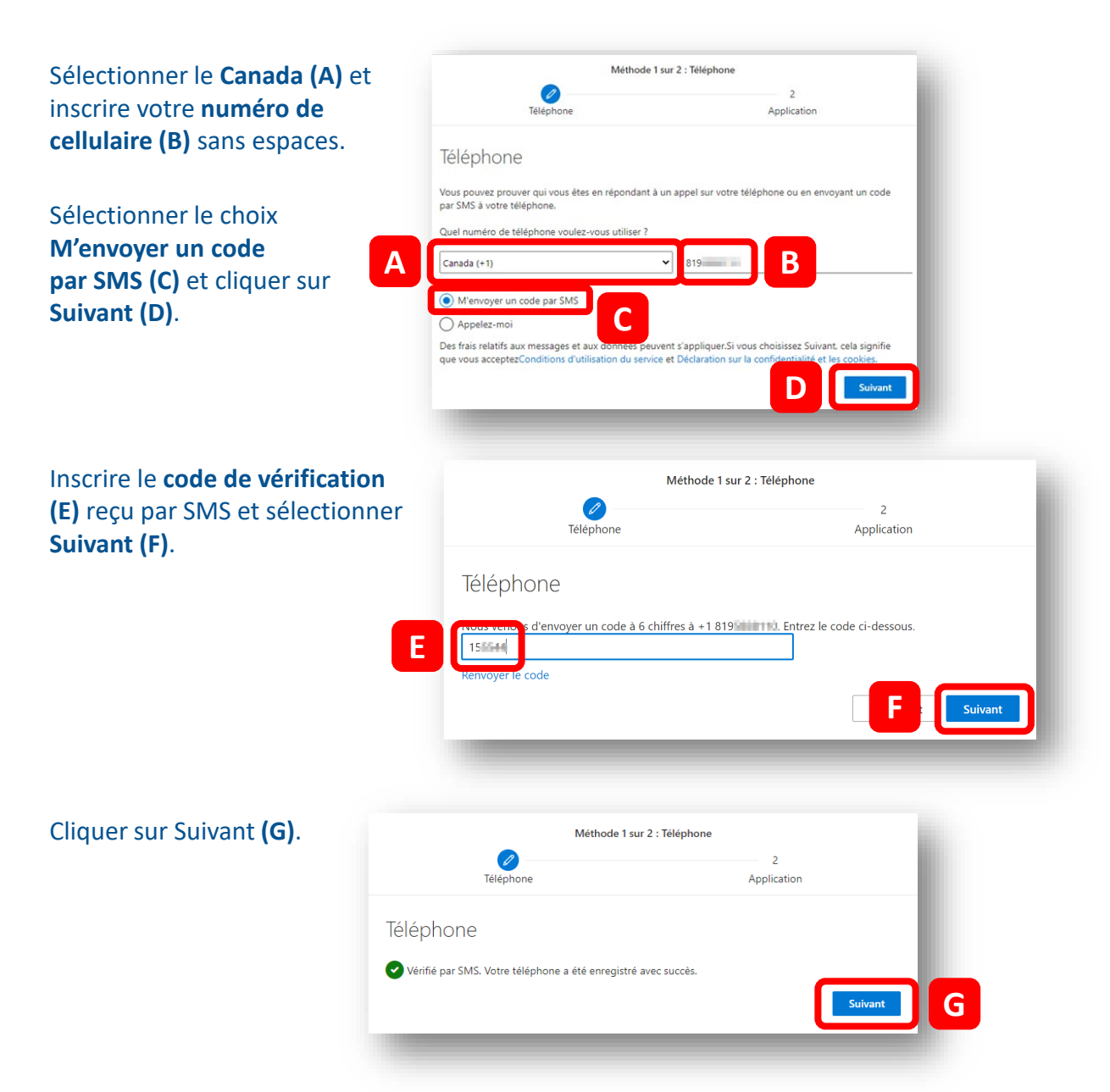

En plus d'un texto, une deuxième option devra maintenant être configurée, soit par courriel.

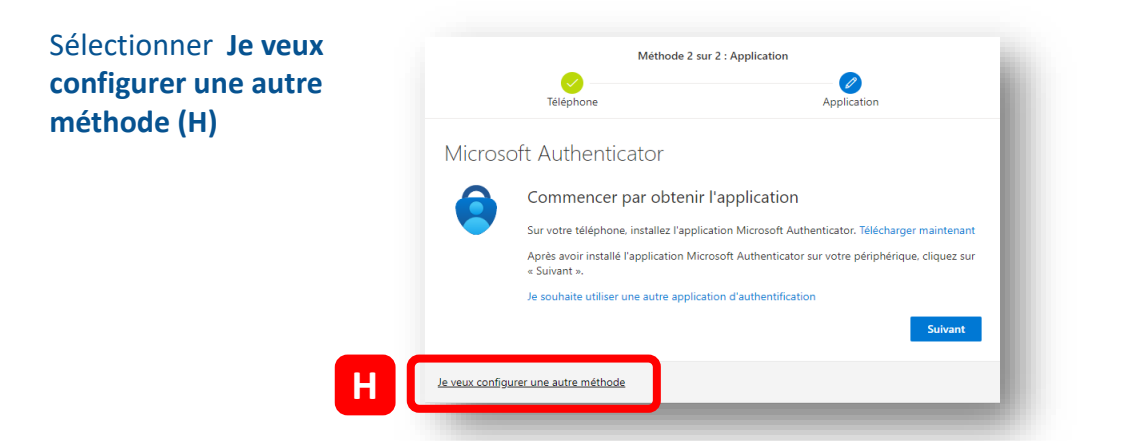

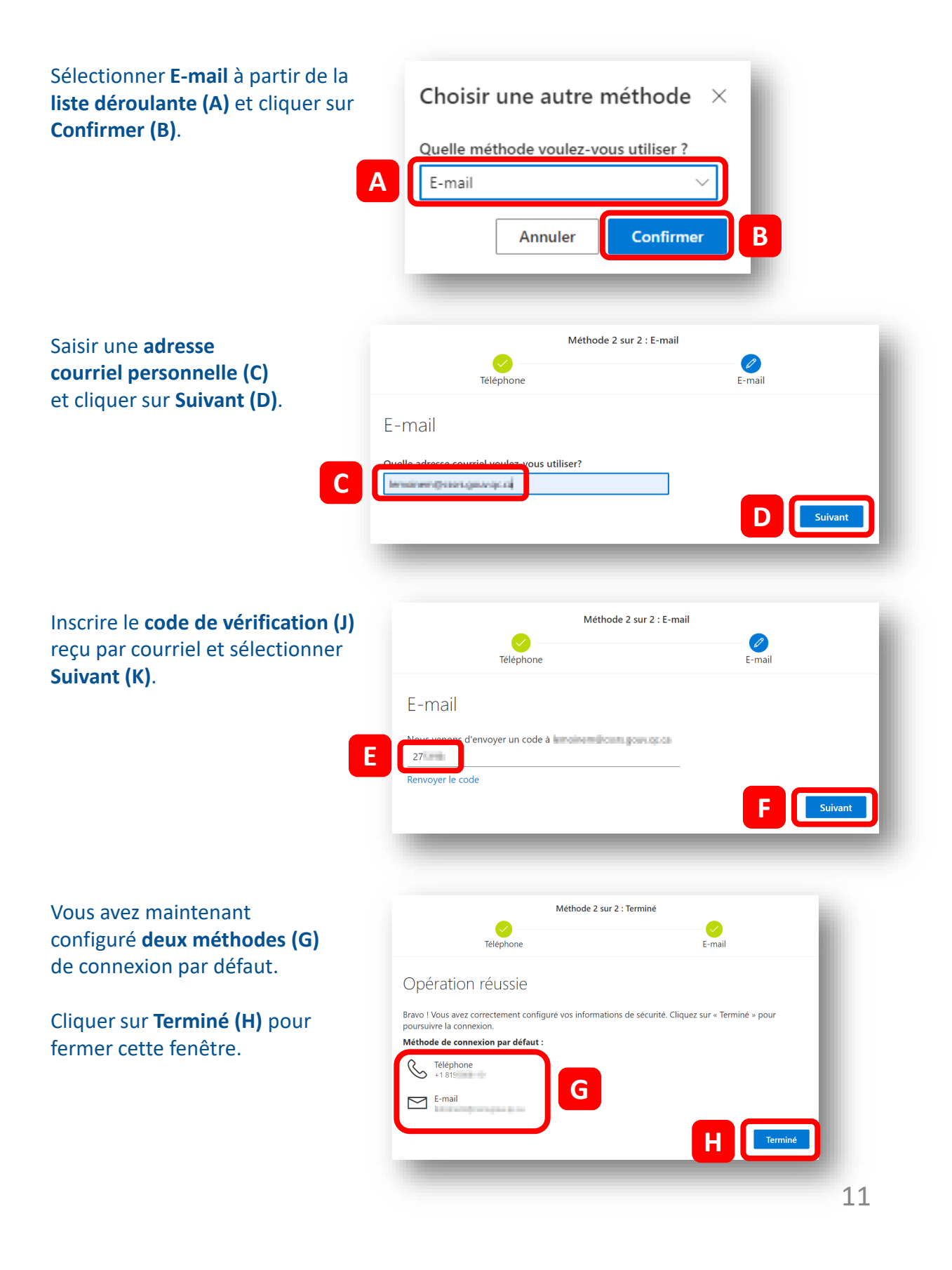